# **Grundläggande registreringsanvisningar PASiS hälsoval och vårdval**

**Avdelningen för Hälso- och sjukvårdsstyrning tillsammans med Vårdgivarservice**

**Fastställd 2024-01-01**

**Avdelningen för hälso- och sjukvårdsstyrning**

# Innehållsförteckning

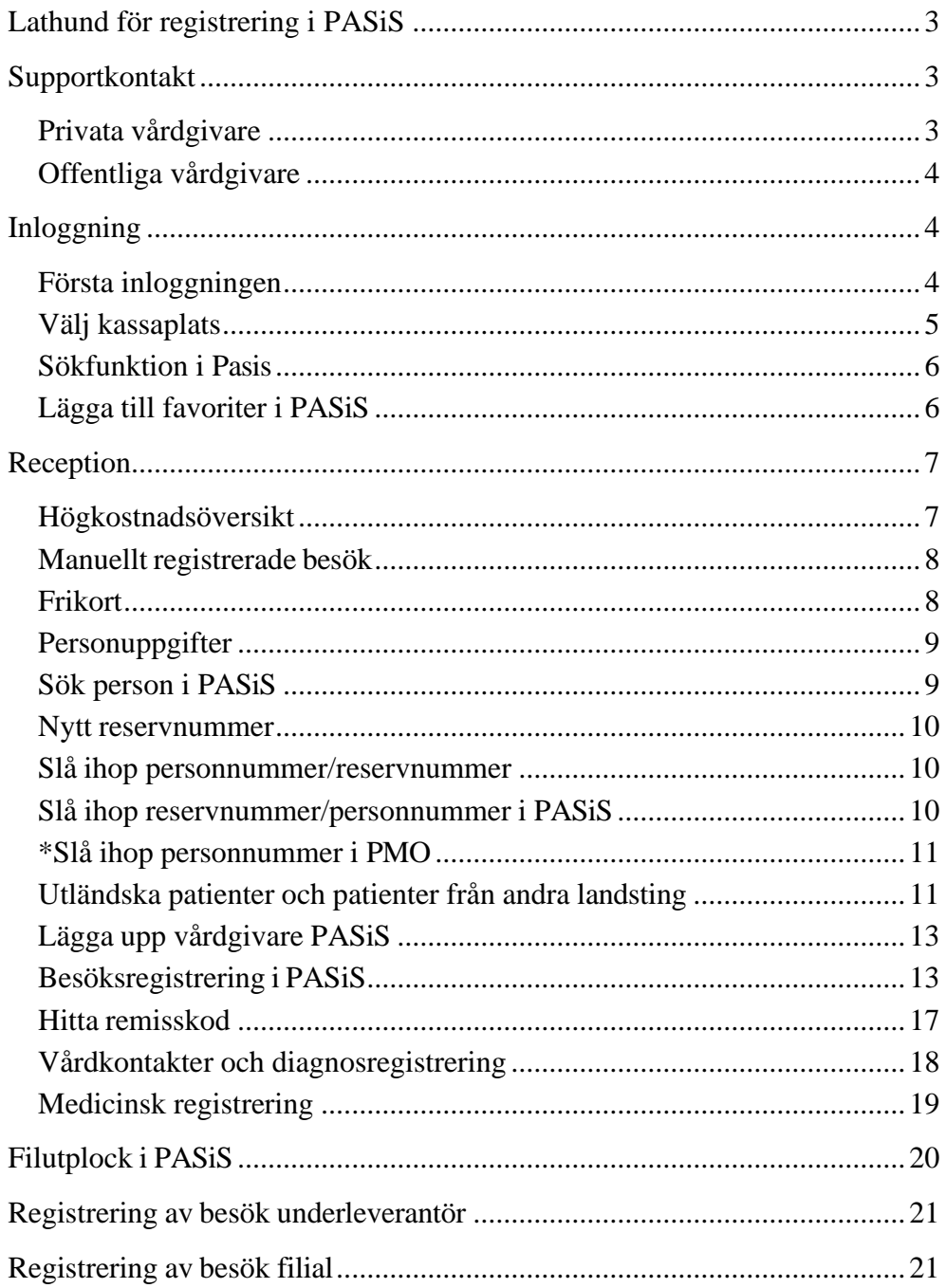

# <span id="page-2-0"></span>**Lathund för registrering i PASiS**

Gäller för Hälso- och vårdval i Region Skåne. [Förfrågningsunderlag,](https://vardgivare.skane.se/uppdrag-avtal/lov/)  [blanketter, riktlinjer och rutiner](https://vardgivare.skane.se/uppdrag-avtal/lov/) 

Syftet med denna anvisning är att förtydliga hur olika åtgärder ska registreras i PASiS. Det är vårdgivarens ansvar att alla registreringar är korrekta. Det är av största vikt att registrering av vårdkontakter samt att åtgärds- och medicinsk registrering sker på ett författningsenligt och enhetligt sätt inom all hälso- och sjukvård i Region Skåne. Region Skåne jobbar utifrån nationellt och regionalt fastställda regelverk. **All registrering ska ske på medicinsk grund. Registreringen fyller ett viktigt statistiskt syfte varav även en del styr ersättningen. I förfrågningsunderlaget avsnitt B beskrivs ersättning.**

[Regionala riktlinjer för registrering och kodning Region Skåne](https://vardgivare.skane.se/patientadministration/journalhantering-och-registrering/registreringsanvisningar/#76628) finns publicerade på Vårdgivare Skåne. Där finns begreppsdefinitioner samt information om distanskontakter, kodning och regler kring registrering av vårdkontakter.

Notera att om vårdenheten använder ett journalsystem, PMO, Melior eller Obstetrix, via Region Skåne finns det separata manualer för dessa. Det finns också separata [registreringsanvisningar](https://vardgivare.skane.se/it/it-stod-och-tjanster-a-o/pasis/manualer/#150436) för respektive vårdområdes Pasisregistreringar.

Efter tre månader kan registreringar endast korrigeras manuellt i PASiS. Dokumentationsskyldigheten gäller allmänt för hälso- och sjukvårdspersonal, dock är det inte all dokumentation som ska generera en besöksregistrering.

Om ni ska registrerar standardiserade vårdförlopp (SVF) finns separata [registreringsanvisningar.](https://vardgivare.skane.se/patientadministration/journalhantering-och-registrering/registreringsanvisningar/#76897)

# <span id="page-2-2"></span><span id="page-2-1"></span>**Supportkontakt**

#### **Privata vårdgivare**

**Vårdgivarservice:** 040-623 90 00, ange Vårdgivarservice och därefter vårdområde. Det går också att lägga ett ärende via vårt [kontaktformulär.](https://vardgivare.skane.se/supportsidor/vardgivarservice/)

**Obstetrix, Melior eller PMO- och Filursupport:** 0776-73 00 00 (knappval 2-6) [Supportkontakt PMO-](https://vardgivare.skane.se/it/it-stod-och-tjanster-a-o/pmo/support-och-kontakt2/) och Filur, [Supportkontakt Melior,](https://vardgivare.skane.se/it/it-stod-och-tjanster-a-o/melior/support-och-kontakt/) [Supportkontakt Obstetrix](https://vardgivare.skane.se/it/it-stod-och-tjanster-a-o/obstetrix2/support-och-kontakt/)

# <span id="page-3-0"></span>**Offentliga vårdgivare**

**Registreringsfrågor:** PASiS-ansvarig på enhet i första hand alternativt [PASiS-förvaltare](https://vardgivare.skane.se/it/it-stod-och-tjanster-a-o/pasis/support-och-kontakt/) på egen förvaltning

**Frågor kring regelverk**: (040-62)3 90 00, [Kontaktformulär](https://www.skane.se/kontakt/#310817)  [Vårdfakturering](https://www.skane.se/kontakt/#310817)

**Frågor kring Lissy, avtal och förfrågningsunderlag**: (040-62)3 90 00, [Kontaktformulär Vårdgivarservice](https://vardgivare.skane.se/supportsidor/vardgivarservice/)

**Obstetrix, Melior eller PMO- och Filursupport:** (0776-7)3 00 00 (knappval 2-6[\)Supportkontakt PMO-](https://vardgivare.skane.se/it/it-stod-och-tjanster-a-o/pmo/support-och-kontakt2/) och Filur, [Supportkontakt Melior,](https://vardgivare.skane.se/it/it-stod-och-tjanster-a-o/melior/support-och-kontakt/) [Supportkontakt Obstetrix](https://vardgivare.skane.se/it/it-stod-och-tjanster-a-o/obstetrix2/support-och-kontakt/)

# <span id="page-3-2"></span><span id="page-3-1"></span>**Inloggning**

# **Första inloggningen**

Gå till startsidan för Pasis.

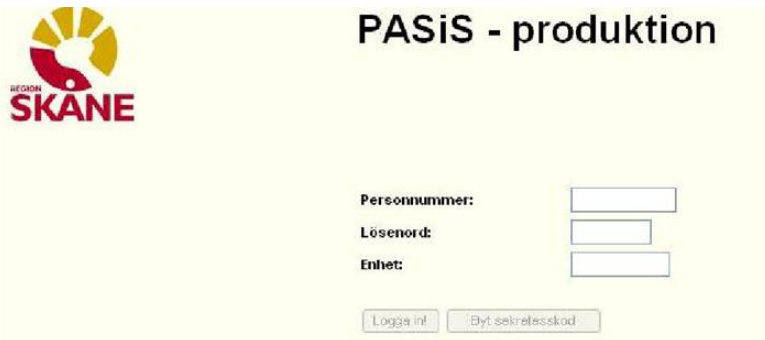

Fyll i personnummer, lösenord samt enhetsbeteckning.

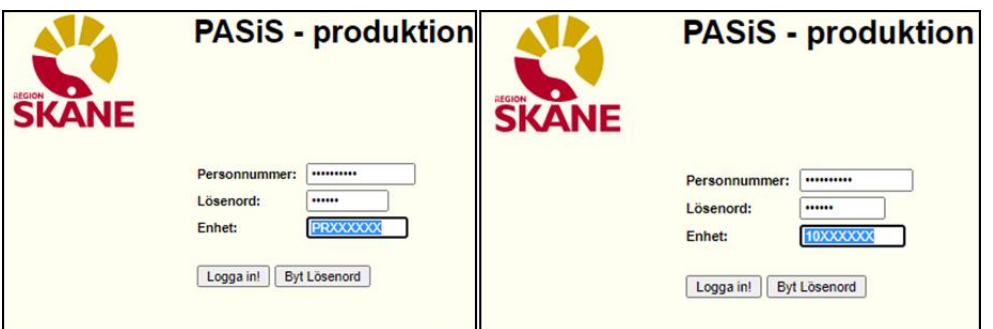

Notera att privata enheter börjar oftast med PR medan offentliga enheter startar med distrikt alltså 10/20/30/40/50.

# <span id="page-4-0"></span>**Välj kassaplats**

Vid första inloggningen måste kassaplats/arbetsplatsid väljas.

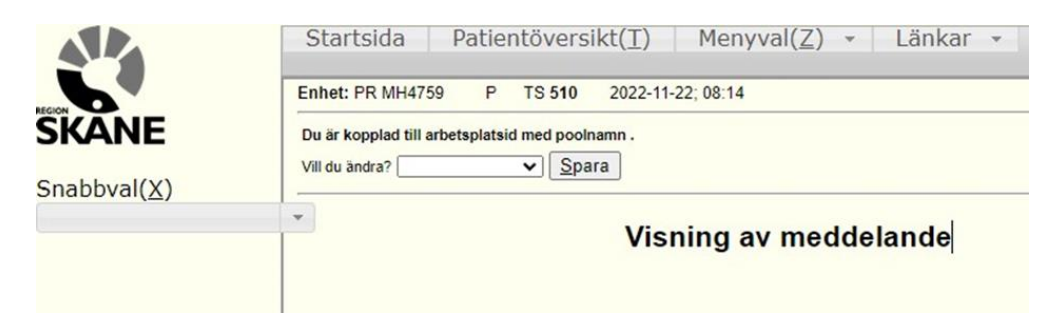

För offentlig vårdgivare: Välj den kortterminal som ska kopplas med inloggningen.

För privat vårdgivare: Klicka på rullgardin och välj alternativet PRI0001 PRIVAT. Se nedan:

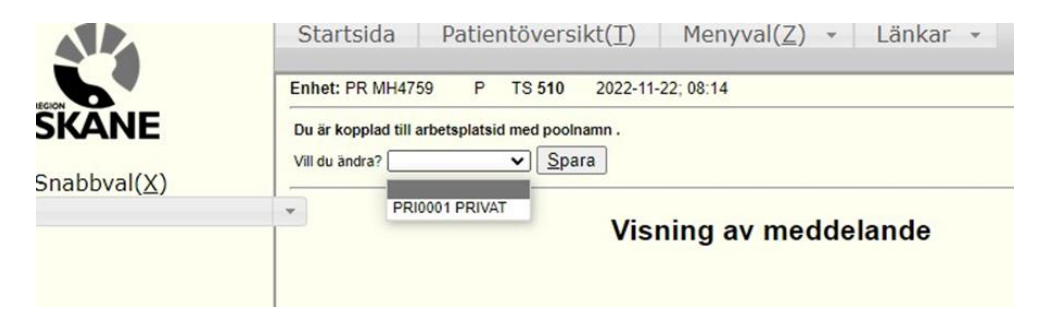

Välj kassaplats, **spara**. Texten ovanför rullgardinen kommer uppdateras enligt nedan:

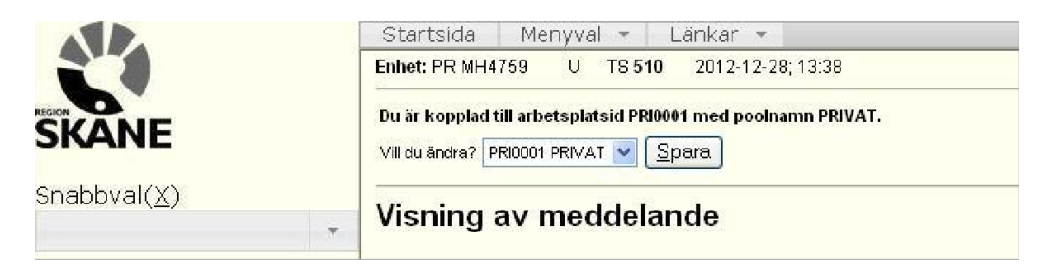

Privat vårdgivare: Om felmeddelandet "Kassaplats är ej angiven för terminalen" kommer upp vid besöksregistrering: gå till Startsidan, tryck på rullisten och välj PRI0001. **Spara**. Nu kan besöket registreras.

## <span id="page-5-0"></span>**Sökfunktion i Pasis**

Under snabbval finns en ruta där det går att söka fram bilder, antingen genom bokstäver eller bildernas siffror. Se nedan två olika exempel:

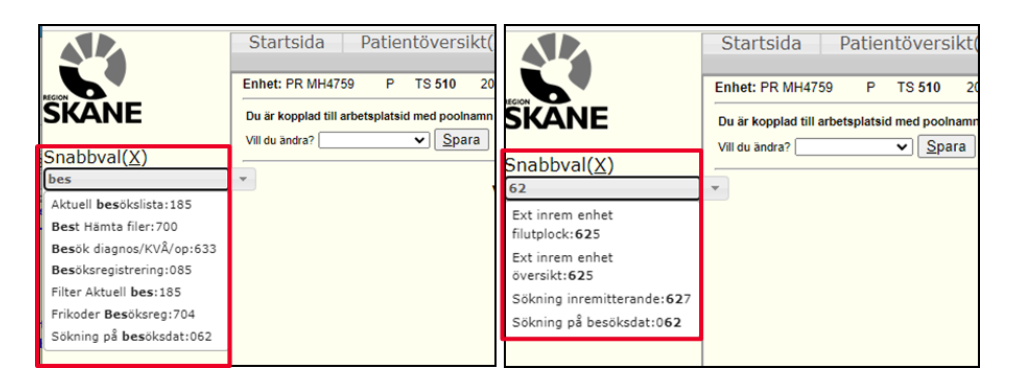

# <span id="page-5-1"></span>**Lägga till favoriter i PASiS**

Favoriterna hamnar i den vänstra spalten, alltså de bilder du vill ha lättillgängliga. **Sök på "Mina favoriter" i Snabbval.** Välj de bilder du önskar lägga till – **Lägg till** – Välj ordning genom att trycka på ner, upp etc. – **Spara** – **Aktivera Favoriter**.

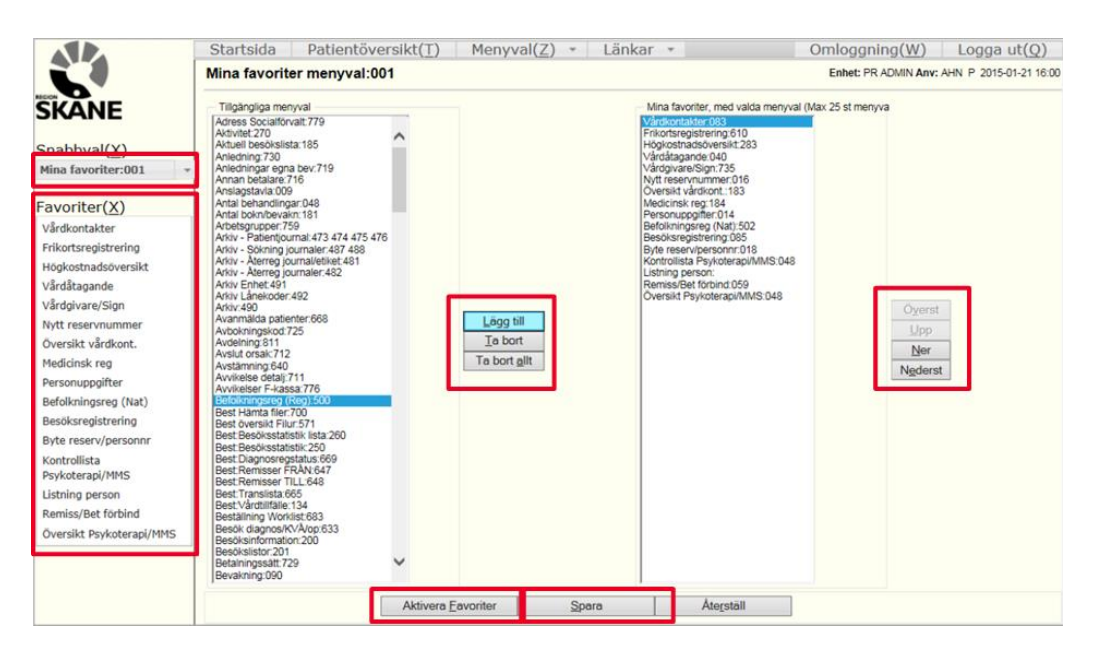

# <span id="page-6-0"></span>**Reception**

Alla patienter ska gå via receptionen för att undvika feldebitering, t.ex. vid kontroll av ID, adress, underlag för utländska patienter etc.

Aktuella [patientavgifter](https://vardgivare.skane.se/patientadministration/avgifter-och-prislistor/patientavgifter-2018/)

Asylsökande och papperslösa - [Patientavgifter](https://vardgivare.skane.se/patientadministration/avgifter-och-prislistor/patientavgifter/asylsokande-papperslosa/)

[Uteblivna besök -](https://vardgivare.skane.se/patientadministration/avgifter-och-prislistor/patientavgifter/uteblivna-besok/) Patientavgifter

[Prislistor Södra sjukvårdsregionen](https://vardgivare.skane.se/patientadministration/avgifter-och-prislistor/prislistor-sodra-sjukvardsregionen/?highlight=sjukv%c3%a5rdsregion)

Instruktion för [identitetskontroll](https://vardgivare.skane.se/uppdrag-avtal/informationssakerhet/#36142) av patient

## <span id="page-6-1"></span>**Högkostnadsöversikt**

Kontrollera om patienten hur patientens högkostnadsöversikt ser ut under **Menyval – Besök – Högkostnadsöversikt.** [Regelverk för](https://vardgivare.skane.se/patientadministration/avgifter-och-prislistor/patientavgifter/hogkostnadsskydd-frikort/)  [högkostnadsskydd och frikort](https://vardgivare.skane.se/patientadministration/avgifter-och-prislistor/patientavgifter/hogkostnadsskydd-frikort/)

Observera att patienten från och med 2017-01-01 inte längre kan välja vilka besök som ska räknas med i högkostnadskortet upp till frikort.

Om patienten uppnår högkostnadsskyddet 1400 kr justeras aktuell patientavgift om den överstiger högkostnadsskyddet.

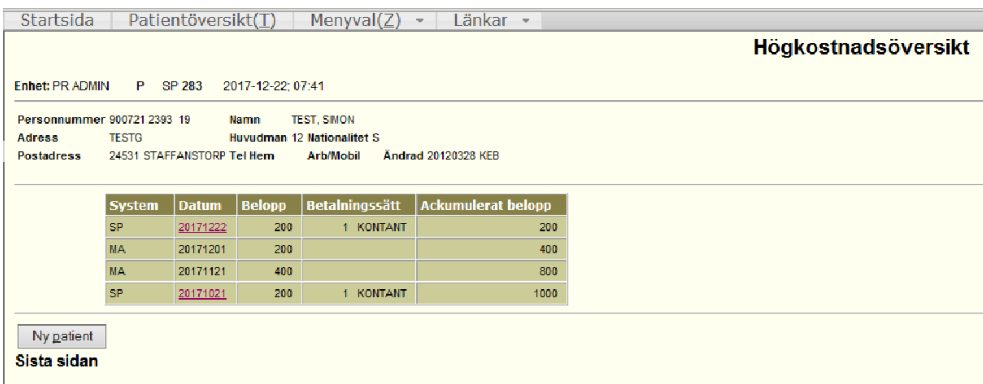

De olika systemen står för: SP: besök registrerat i Pasis MA: Ett manuellt registrerat besök

WP: Besök registrerat i WebPriva

EF: E-frikortstjänsten

#### <span id="page-7-0"></span>**Manuellt registrerade besök**

Registrera patientavgifter som patienter betalt i annat landsting eller hos privat vårdgivare som räknas in i högkostnadsskyddet. OBS! Dessa patientavgifter visas inte i patientens vårdkontakter. **Menyval – Kassa – Växelkassa – Manuellt reg patavg**.

Privata och offentliga vårdenheter har ej behörighet att ta bort felaktiga manuella registrerade besök. För borttag av manuella registrerade besök, vänligen kontakta berörd PASiS-support.

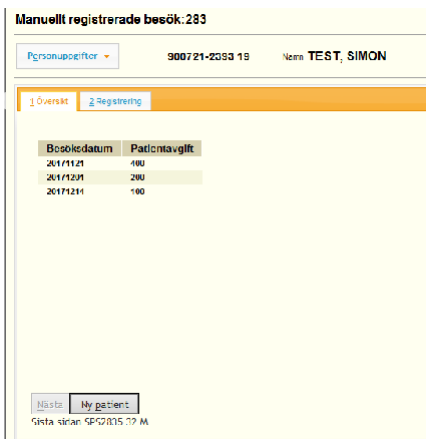

#### <span id="page-7-1"></span>**Frikort**

Kontrollera eller registrera frikort under **Menyval – Besök – Frikortsregistrering**. Skriv in frikortsnummer, from datum (senaste besöket som räknas med upp till frikort) och tom-datum (första besöken som räknas med upp till frikort minus en dag). De frikort som skapas automatiskt börjar med en bokstav (se exempel nedan). Automatiska frikort kan skrivas ut på arbetsplatsens kvittoskrivare eller som Windows-utskrift till patienten.

Ni kan endast makulera frikort ni registrerat samma dag, kontakta berörd Pasisförvaltning i övriga fall.

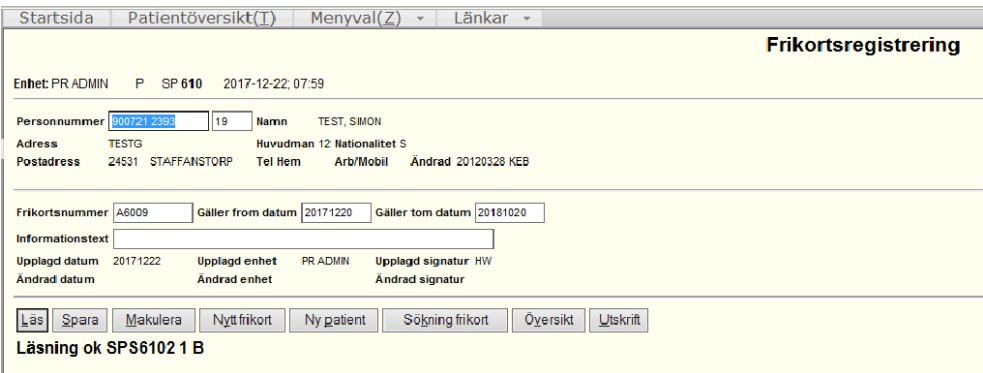

#### <span id="page-8-0"></span>**Personuppgifter**

**Menyval – Person – Personuppgifter**. Här kan ändringar göras på patientens namn, adress, huvudman, vistelse- och betalningsansvarig adress etc.

Notera att om patienten inte är folkbokförd i Sverige ska adressen i

hemlandet läggas under fältet adress. Om patienten har en vistelseadress i

Sverige kan den läggas under vistelseadress.

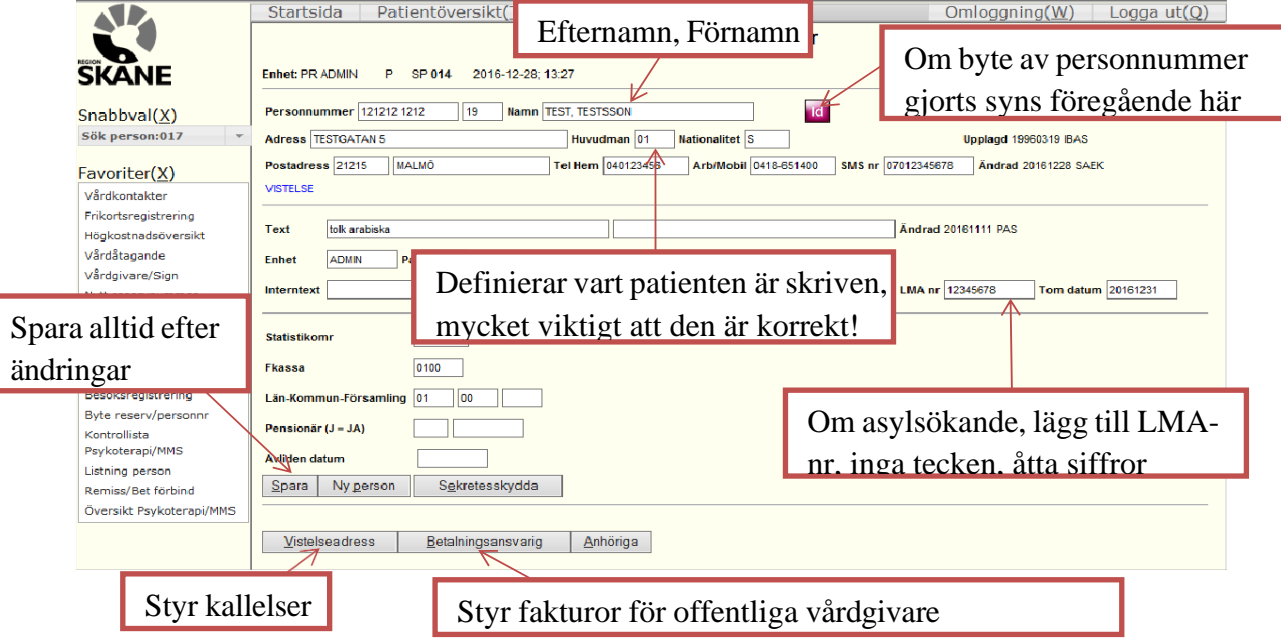

#### <span id="page-8-1"></span>**Sök person i PASiS**

#### **Menyval – Person – Sök Person.**

Fyll i några uppgifter, till exempel patientens sex första siffror, man eller

kvinna, efternamn etc. – **Sök**.

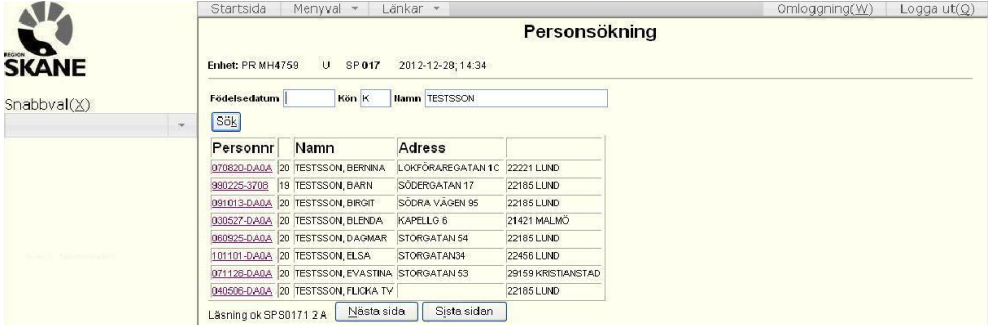

Om patient från annat landsting inte finns upplagd i PASiS går det att söka fram personen i Nationella befolkningsregistret i PASiS. **Menyval – Person – Befolkningsreg (Nat).** Sök på personnummer, kontrollera att det är korrekt, klicka på Nyuppläggning i patientregister. Automatiskt kommer Pasis omdirigeras till **bild 014 Personuppgifter**. **Spara**. Detta görs endast i PASiS och överförs till journalsystemet.

2024-01-01 Gemensam Servicefunktion Regionservice, Vårdgivarservice 040-623 90 00

#### <span id="page-9-0"></span>**Nytt reservnummer**

Reservnummer läggs upp i PASiS och läses över till journalsystemen. **Menyval – Person – Nytt reservnummer.** Fyll i födelsedatum, sex första siffrorna, kön (M eller K) – Sök – Kontrollera att patienten inte finns upplagd sedan tidigare – Skapa nytt reservnummer – Fyll i Sekel och Efternamn, Förnamn – **Spara**.

Pasis kommer omdirigera till 014 Personuppgifter: Fyll i adress, huvudman, postnummer samt postort/land – **Spara**.

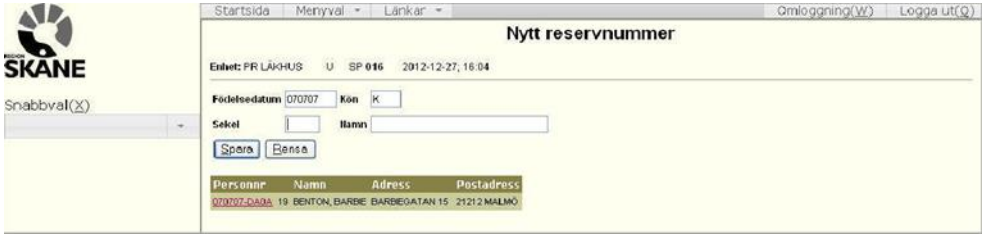

#### <span id="page-9-1"></span>**Slå ihop personnummer/reservnummer**

Det krävs ibland att personnummer och/eller reservnummer slås ihop. Patientens status kan ändras och i dessa fall skall befintligt person/reservnummer användas. Tänk på att korrigera huvudman i personuppgifter.

Vårdenheten kan själva slå ihop reservnummer med reservnummer/personnummer. Kontakta Vårdgivarservice vid hopslagning av två personnummer i PASiS.

Observera: Sammanslagning av personnummer ska inte göras vid t.ex. [könsbyte.](https://vardgivare.skane.se/uppdrag-avtal/informationssakerhet/#36142)

#### <span id="page-9-2"></span>**Slå ihop reservnummer/personnummer i PASiS**

#### **Menyval – Person – Byte reserv/personnummer.**

Byt från pnr: det gamla personnumret, Byt till pnr: det nya personnumret –

**Läs** – Kontrollera att det är samma patient – **Verkställ byte**.

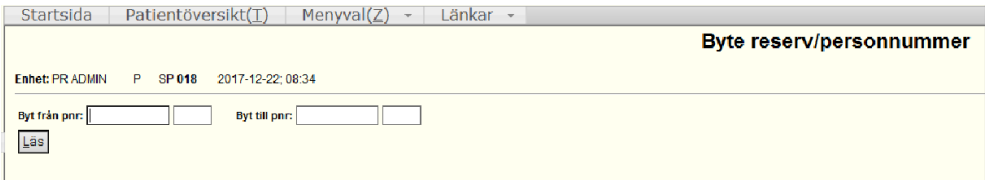

Notera att det finns nya [övergångsrutiner](https://vardgivare.skane.se/uppdrag-avtal/informationssakerhet/#36142) angående ihopslagning av reservoch personnummer från och med 2021-11-01.

### <span id="page-10-0"></span>**\*Slå ihop personnummer i PMO**

\*Notera att följande endast avser journalsystemet PMO. Sammanslagning ska vara gjord i PASiS, finns det dubbla journaler i PMO ska ni kontakta PMO-supporten antingen via telefon eller via mail med säker e-post. Dagen efter sammanslagningen är gjord i PASiS har patientdata uppdaterats i PMO och det finns bara en journal, förutsatt att det nya personnumret **inte** är aktiverat/registrerat i PMO, i sådana fall behövs inte PMO-support kontaktas för sammanslagning. Om det nya personnumret är aktiverat/registrerat i PMO kontaktas PMO-support antingen via telefon eller via mail med säker e-post

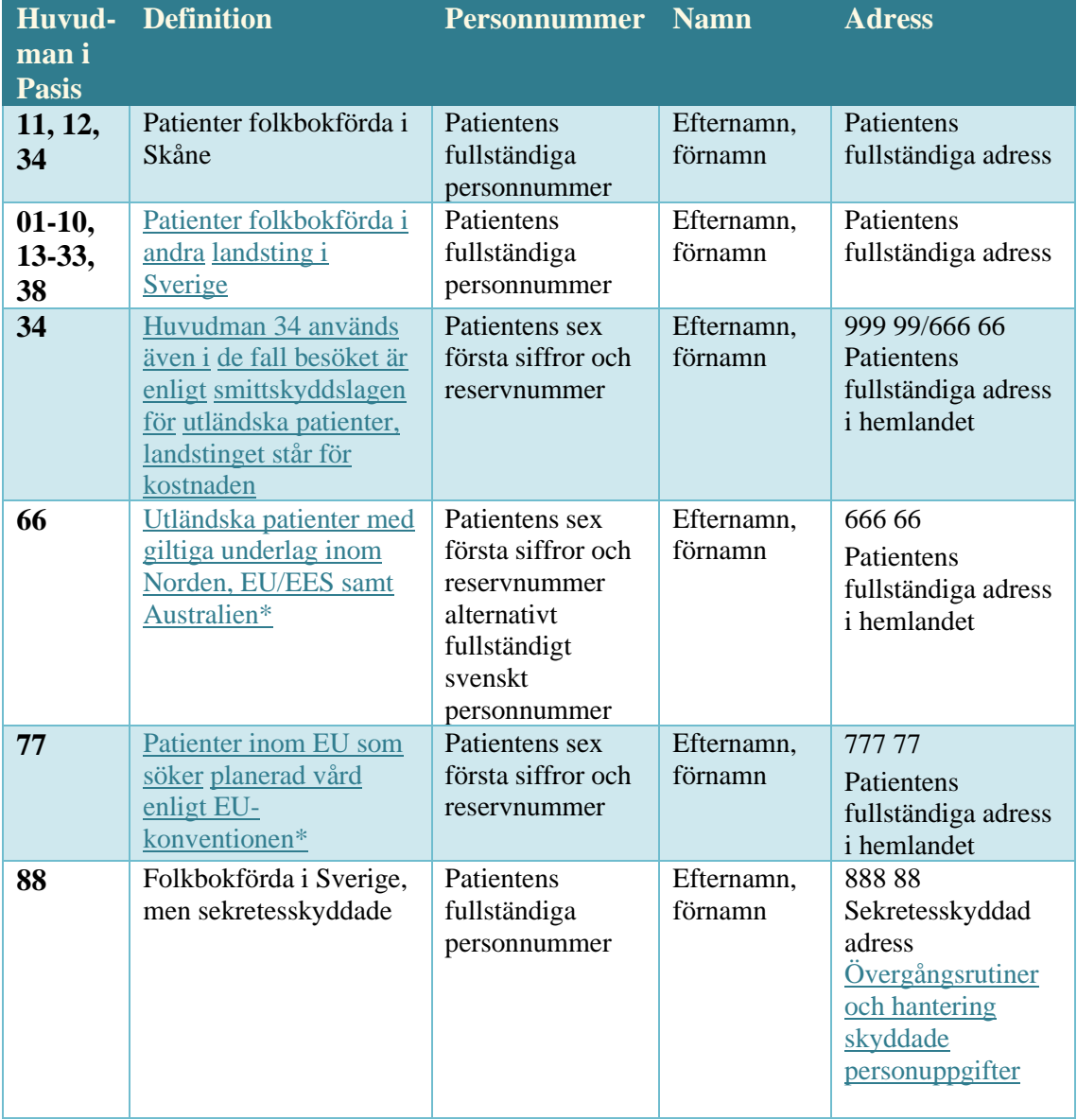

## <span id="page-10-1"></span>**Utländska patienter och patienter från andra landsting**

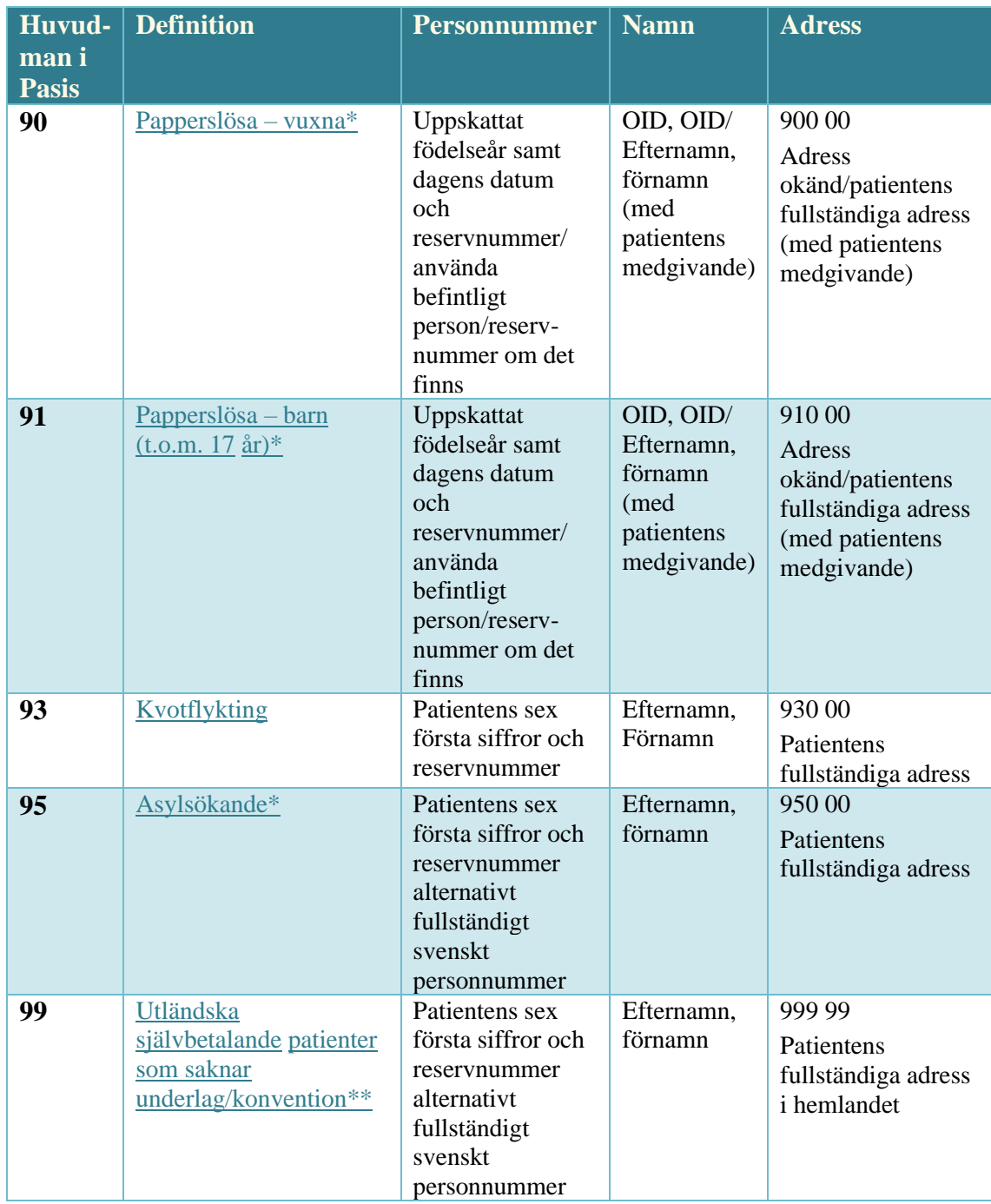

\*Patienten ska informeras om att spara läkarvårdskvitto för att visa upp sitt reservnummer vid kommande vårdkontakter.

\*\***Privata vårdgivare:** Självbetalande patienter ska inte registreras i PASiS. Bevakning av reservnummer ska ske kontinuerligt gentemot befolkningsregistret så att sammankoppling görs till korrekt personnummer när sådant utgivits av Skatteverket. Det är den vårdenhet/verksamhet som utger reservnummer som ansvarar för bevakning och sammankoppling i PASiS.

# <span id="page-12-0"></span>**Lägga upp vårdgivare PASiS**

**Menyval – Underhåll/Register – Vårdgivare/Sign.**

Skriv vårdgivarsignatur, t.ex. AHN – Gäller tom datum 291231 – Läs – Fyll i from datum – Efternamn, Förnamn – Välj Vårdgivarkategori – Person JA – **Spara.**

\*OBS. Används PMO ska samma signatur och from-datum läggas upp i Filur.

**Vid avslut av vårdgivare** – ändra tom-datumet på vårdgivaren i PASiS. \*Används PMO ska även deras support kontaktas för avslut av användare i Filur.

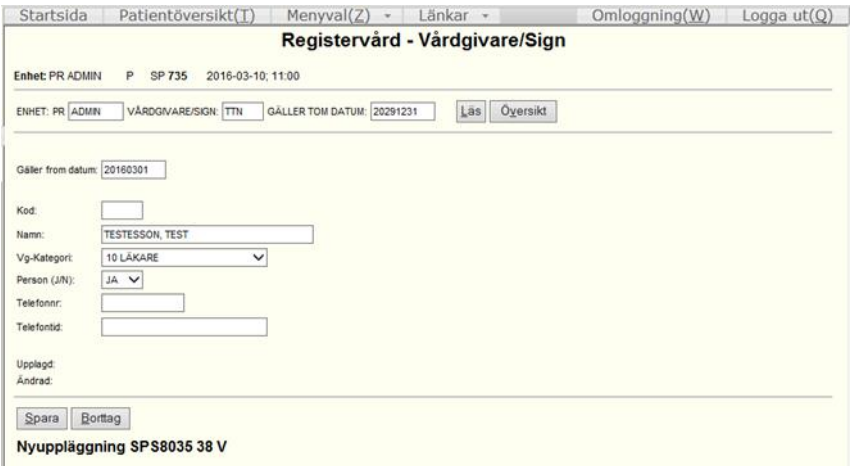

# <span id="page-12-1"></span>**Besöksregistrering i PASiS**

Om patienten träffar flera vårdgivare för samma åkomma samma dag ska endast ett besök registreras i journalsystemet/PASiS. Antingen som teambesök eller som vanligt mottagningsbesök. Det senare kan kompletteras med triagebesök (för vårdcentraler) eller kommentar för dokumentation av den andra vårdgivaren. Om två olika vårdgivare tillsammans åker hem till en patient för samma åkomma ska endast ett besök registreras som teambesök i journalsystemet/PASiS.

#### **Menyval – Besök – Besöksregistrering – Fyll i personnummer – Enter.**

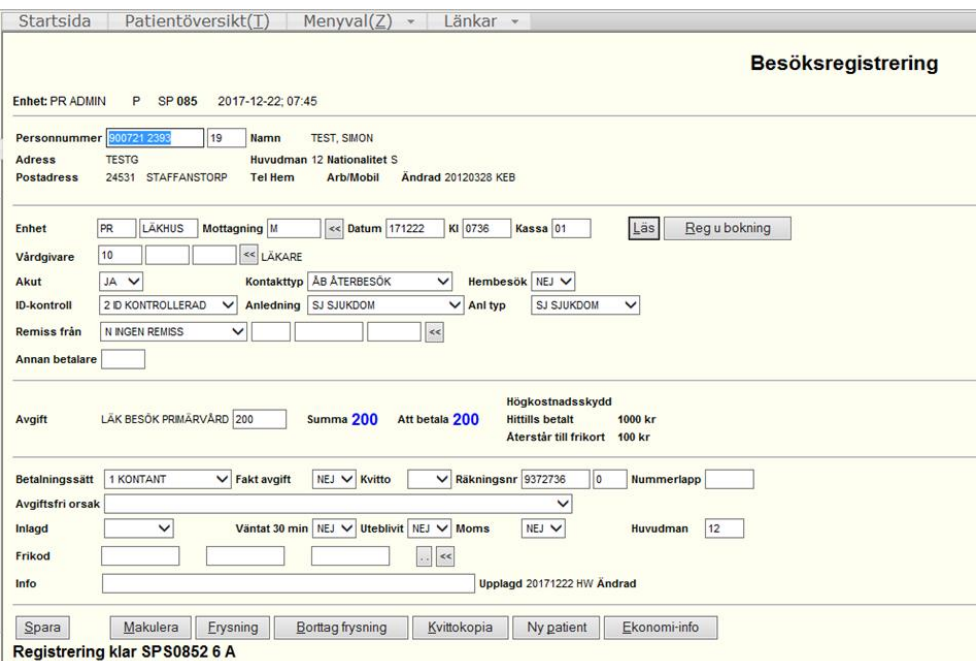

**Mottagning (obl.):** Fyll i PASiS-förkortning för den mottagning patienten ska besöka.

**Datum:** För ej bokade besök visas dagens datum, kan ändras.

**Kl:** Aktuellt klockslag kommer upp för ej bokade besök, kan ändras.

**Kassa (obl.):** Här anges kassaplatsnummer (måste sparas på startsidan). **Vårdgivare:** fyll i vårdgivarsignatur eller klicka på knappen med "**<<**". **Akut(obl.):** Välj NEJ eller JA

**Kontakttyp:** Anger på vilket sätt kontakten mellan patient och vårdgivare äger rum. Följande kontakttyper finns – klicka på pilen för att få förteckning.

- AH Anhörigkontakt (anteckning i patientens journal)
- BR Skriftigt meddelande
- EG Egenavgift (för hjälpmedel enligt hjälpmedelsförteckning)
- KB Text ersätter besök
- KI Konsultbesök inom egen enhet (Intern Konsult)
- KO Kontakt med personal om patient
- KT Telefon ersätter besök
- NY Nybesök
- SA Samverkan med myndighet/organisation
- TB Telefonkontakt (bokad)
- TE Telefonkontakt
- VK Video realtid
- ÅB Återbesök

**Hembesök:** NEJ alternativt JA om vårdkontakten skett i hemmet (ordinärt eller särskilt boende).

**ID-kontroll**: Kontrollera patientens identitet. [Instruktion](https://vardgivare.skane.se/siteassets/2.-patientadministration/journalhantering-och-registrering/informationssakerhet/patientsakerhet-och-sekretess---fillistning/identitetskontroll-legitimering.pdf) för

[identitetskontroll](https://vardgivare.skane.se/siteassets/2.-patientadministration/journalhantering-och-registrering/informationssakerhet/patientsakerhet-och-sekretess---fillistning/identitetskontroll-legitimering.pdf) av patient

Skriv aktuell siffra eller klicka på pilen och välj från listan:

- 1. Patienten är känd
- 2. ID begärd och visad
- 3. ID begärd men ej visad
- 4. ID ej begärd
- 5. Se journalanteckning
- 6. Medföljande vuxen/följeslagare. Nytt fönster ID-kontroll öppnas. Fyll i följeslagarens personnummer, namn och relation – **Spara**.

**Anledning:** Registrera anledningen till besöket genom att klicka på den blå rutan.

- DK Dagkirurgi
- DM Dagmedicin
- DP Dagpsykiatri
- DR Dagrehab
- EG Egenavgift
- FB Familjebesök
- FO Forskning
- GB Gruppbesök
- GH Gyn hälsokontroll
- HA Habilitering
- HÄ Hälsovård
- IN Intyg
- LA Medicinsk service
- MM Mammo
- PM Preventivmedel
- RE Recept
- RH Hälsokoll
- RT Röntgen
- SI Sjukintyg
- SJ Sjukdom
- TV Tandvård
- VA Vaccination
- VH Vård i hemmet

**Anl typ:** Registrera anledningstyp genom att klicka på den blå rutan.

- SJ Sjukdom
- HÄ Hälsovård
- Forskning
- 2024-01-01
- Gemensam Servicefunktion Regionservice, Vårdgivarservice 040-623 90 00

**Avgift:** När man sparat besöksregistreringen visas avgift som grundas på personuppgifterna (huvudman) samt registrerade uppgifter om besöksanledning, vårdgivare, hembesök och remiss. Besöket kontrolleras även om det **ska** ingå i högkostnadsskyddet, om så är fallet visas Högkostnadsskydd med hittills betalt xxx kr och Återstår till frikort xxx kr. **Att betala:** Den slutliga patientavgiften visas.

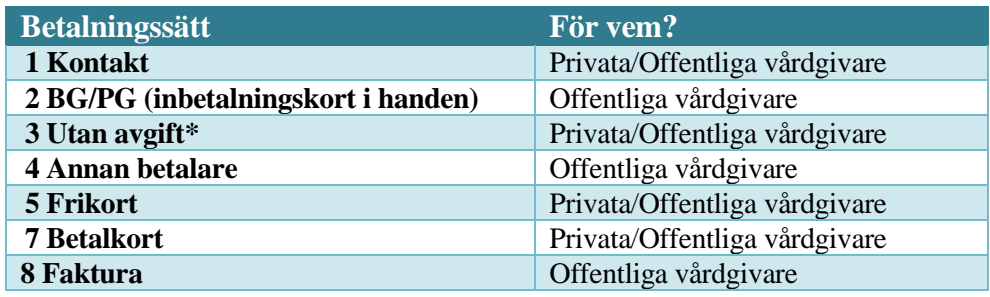

\*Vid betalsätt 3 Utan avgift måste en [orsakskod](https://vardgivare.skane.se/it/it-stod-och-tjanster-a-o/pasis/manualer/#150433) anges.

**Väntat 30 min:** NEJ eller JA. Välj JA om patienten väntat i mer än 30 minuter för ett tidsbeställt besök, patientavgiften blir då 0 kr. [Regelverk för](https://vardgivare.skane.se/patientadministration/avgifter-och-prislistor/patientavgifter/patient-vanta-30-minuter/?highlight=v%c3%a4nta%2B30%2Bmin)  [patient som väntar mer än 30 min](https://vardgivare.skane.se/patientadministration/avgifter-och-prislistor/patientavgifter/patient-vanta-30-minuter/?highlight=v%c3%a4nta%2B30%2Bmin)

**Frikod:** Kan manuellt läggas in i PASiS.

**Info:** Information kan läggas in som berör just denna besöksregistrering. *OBS! Texten skrivs ut på patientkvittot.*

När alla obligatoriska fält är ifyllda – **Spara**.

Funktionsknappar i Besöksregistrering visas "vid behov" För att registrera ytterligare besök på patienten tryck "Alt+L" eller "Enter" alternativt klicka på knappen för att tömma registreringsfälten. **Makulering**: Ett fönster dyker upp – välj makuleringskod i listan – OK. För att lägga tillbaka besöket med eventuella ändringar – välj Spara omregistrering. OBS om besöken är äldre än 60 dagar får kontakt tas med Vårdgivaservice för hjälp. **Frysning:** Fyll i önskade fält, t.ex. mottagning, vårdgivare – Frysning.

Vid inläsning av ny patient kommer de frysta fälten att vara ifyllda.

**Följande** fält **går att frysa**: Enhet, mottagning, besöksdatum, vårdgivare, akut, kontakttyp, hembesök, ID-kontroll, anledning, anledningstyp, remisstyp, remisskod, betalningssätt, faktureringsavgift och kvitto.

**Frysning av fält visas endast för den användare som var inloggad när frysningen registrerades.**

**Borttag frysning**: Besöksregistrering, utan personnummer – Borttag frysning.

Om ni får felmeddelande vid besöksregistrering kan det vara frysningen som orsakar detta. Kontrollera då att frysningen är borttagen innan fortsatt

2024-01-01 Gemensam Servicefunktion Regionservice, Vårdgivarservice 040-623 90 00 registrering.

# <span id="page-16-0"></span>**Hitta remisskod**

Det är möjligt att söka efter remisskod direkt i Besöksregistreringen.

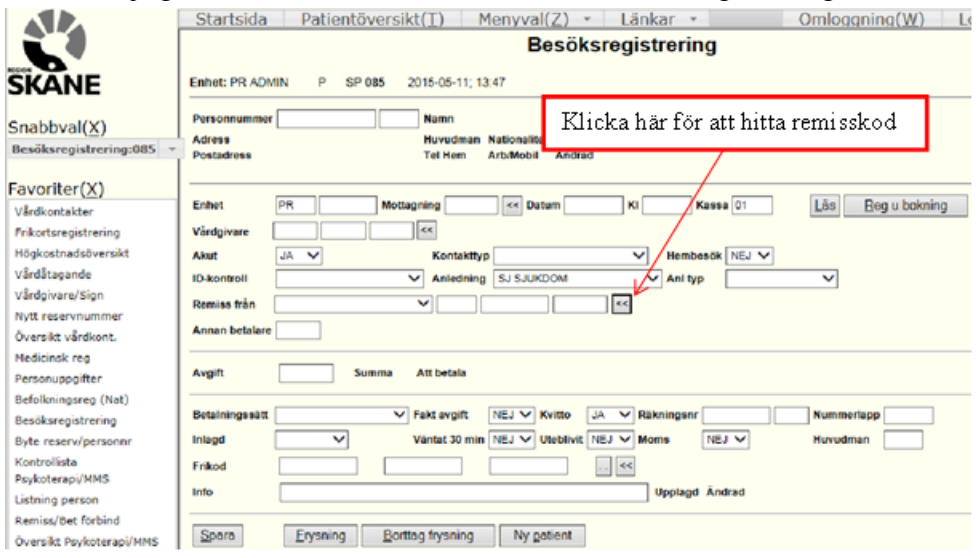

Nedanstående ruta dyker upp. I denna ruta kan du söka efter olika remisskoder likt exemplet nedan. Tryck sedan på önskat nummer under **Nr**.

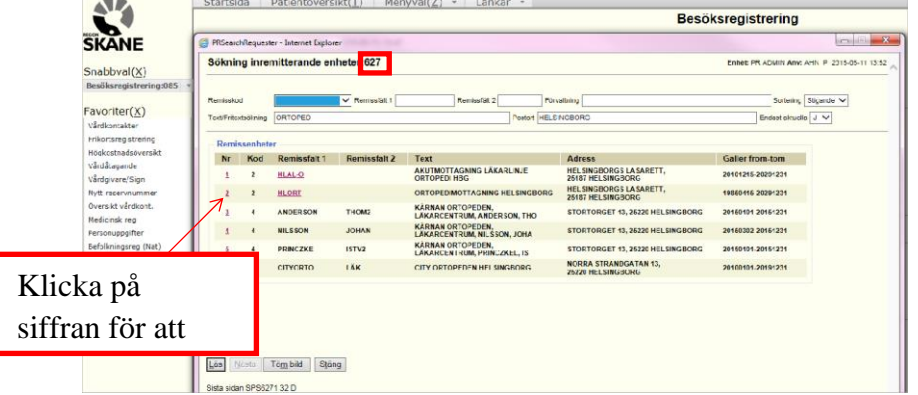

Tips för sökning av remisskod 4, 6, 7 och 8:

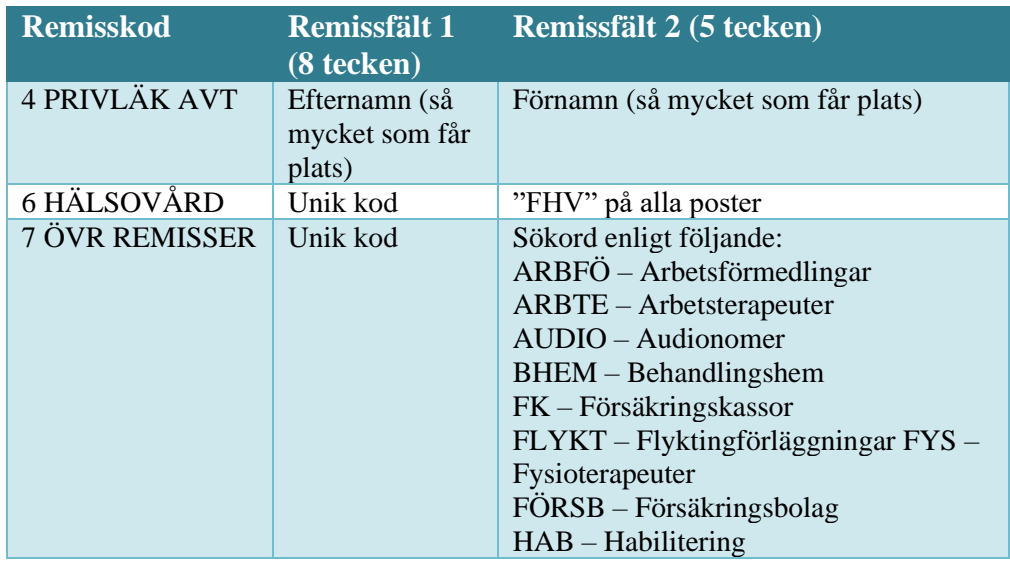

2024-01-01

Gemensam Servicefunktion Regionservice, Vårdgivarservice 040-623 90 00

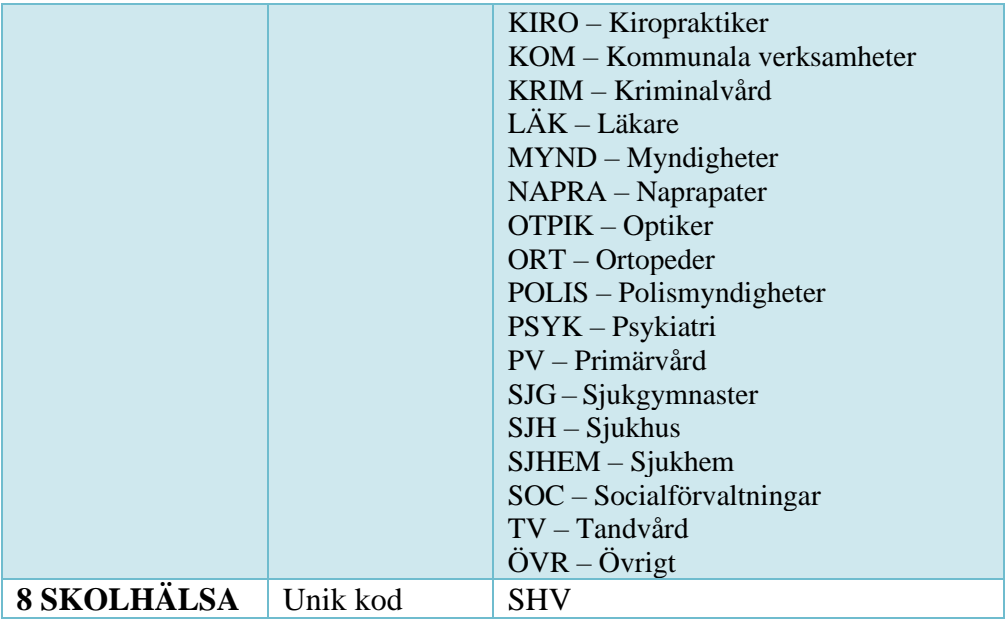

#### <span id="page-17-0"></span>**Vårdkontakter och diagnosregistrering**

#### Menyval **– Besök – Vårdkontakter.**

Fyll i patientens personnummer – **Sök**. Registrering av diagnoser ska göras enligt [regionala riktlinjer för registrering och kodning](https://vardgivare.skane.se/patientadministration/journalhantering-och-registrering/registreringsanvisningar/#76628)

Bilden visar en sammanställning/översikt av patientens vårdkontakter på er enhet.

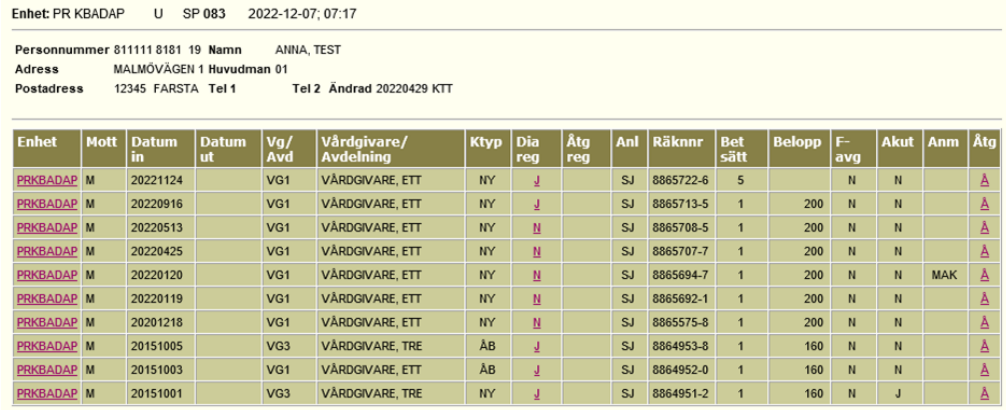

Rubriker i översiktbilden

**Enhet**: Er enhet.

**Mott:** Mottagningsbegrepp vid besök i öppenvård.

**Datum in:** Besöksdatum.

**VG/Avd:** Vårdgivarsignatur.

**Ktyp:** Besökets kontakttyp

**Diag reg:** Visar om besöket har en medicinsk registrering. För att göra en diagnosregistrering eller se över vilken registrering, tryck på bokstaven. Du omdirigeras till bild 084 – medicinsk registrering.

2024-01-01 Gemensam Servicefunktion Regionservice, Vårdgivarservice 040-623 90 00 **Anl:** Besökets anledning

**Räknnr:** Ett unikt räkningsnr som PASiS genererar för varje reg. **Betalsätt:** Hur besöket har betalats **Belopp:** Kostnaden för besöket. **F-avg:** Om faktureringsavgift tagits ut **Akut:** Visar om besöket varit ett akutbesök eller inte. **Anm:** Visar om det finns en anmärkning, t.ex. om besök är makulerat för då kommer det stå MAK.

#### <span id="page-18-0"></span>**Medicinsk registrering**

Genom att klicka på bokstaven i kolumnen diag reg i vårdkontakter omdirigeras du till nedan bild:

Här fyller ni i huvuddiagnos, eventuella bidiagnoser och läkemedelskoder.

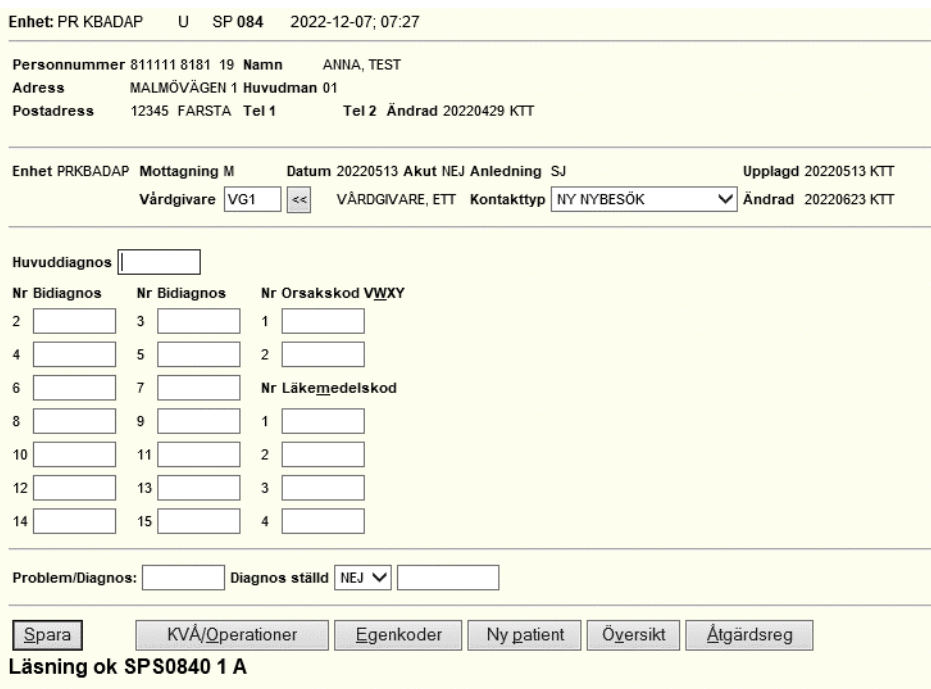

För att fylla i OPkoder eller kvåkoder trycker ni på knappen KVÅ/Operation. Följande ruta kommer öppnas:

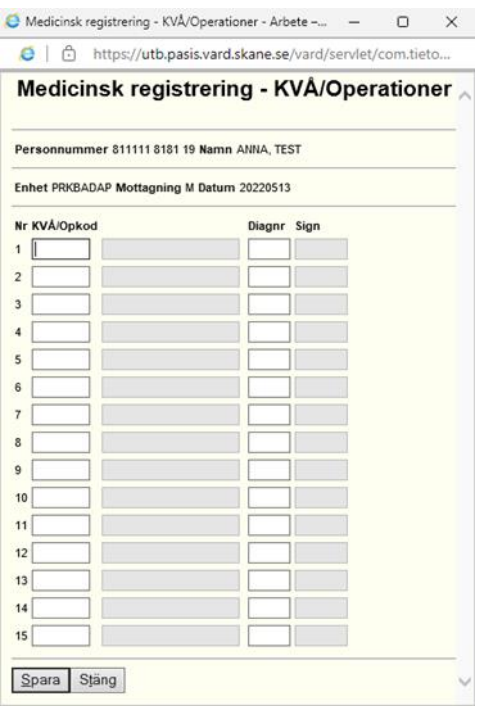

# <span id="page-19-0"></span>**Filutplock i PASiS**

**Menyval** – **Listor/**filutplock – **Besök diagnos/KVÅ/OP.** Välj datum för period, eventuellt vårdgivarsignatur/vårdgivarkategori och skiljetecken beroende på om du har Office 2003 eller 2010 – **Beställ**. OBS! Går endast att beställa för max 1 månad i taget.

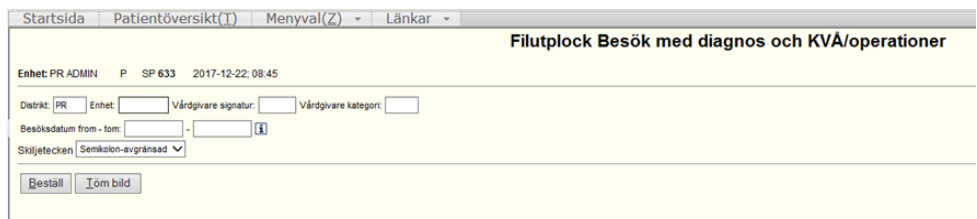

Efter en liten stund finns filen under **Menyval** – **Listor/filutplock** – Hämta **filer**. Observera att större filer tar längre tid. Klicka på Excel-ikonen för att öppna filen.

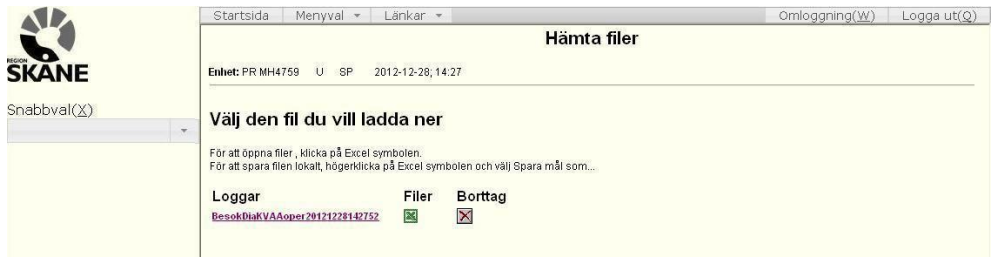

# <span id="page-20-0"></span>**Registrering av besök underleverantör**

Huvudregeln är att underleverantören får ett eget mottagningsbegrepp under huvudenhetens PASiS-enhet, som har ett vårdavtal med Region Skåne. I vissa fall kan underleverantören få en egen PASiS-enhet, gäller dock underleverantörer till vårdcentraler. Det ligger på huvudenheten och underleverantören att enas om vem som registrerar besöken för att undvika dubbelregistreringar. Ansvaret att registreringar utförs korrekt i PASiS ligger på huvudenheten. OBS: Underleverantören registrerar direkt i PASiS och har ej tillgång till journalsystemen.

# <span id="page-20-1"></span>**Registrering av besök filial**

Filialen får ett eget mottagningsbegrepp tillhörande huvudenhetens enhetsbegrepp i Pasis på vilken vårdkontakterna registreras. Det ligger på huvudenheten och filialen att enas om vem som registrerar besöken för att undvika dubbelregistreringar. Ansvaret att registreringar utförs korrekt i PASiS ligger på huvudenheten.